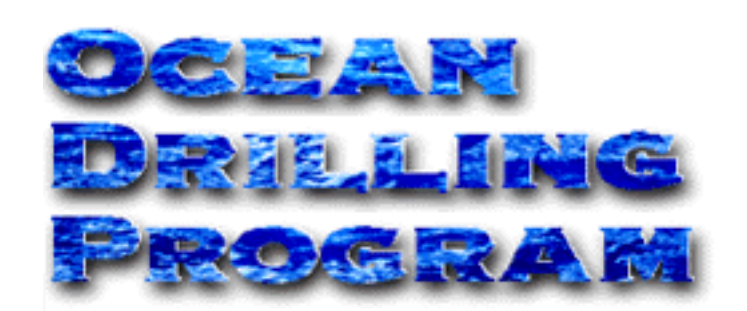

# THE AEP "CRUISE **EVALUATION"**

**USER'S MANUAL**

Updated 7/99

### **Table of Contents**

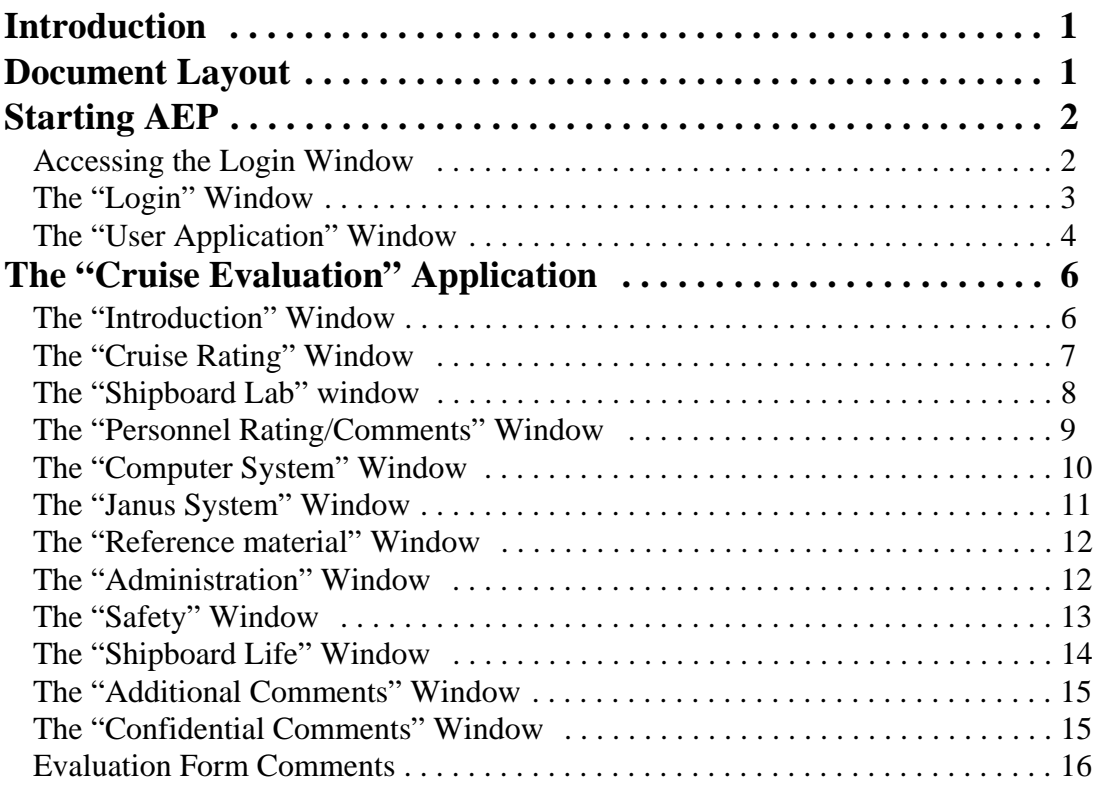

# **Table of Figures**

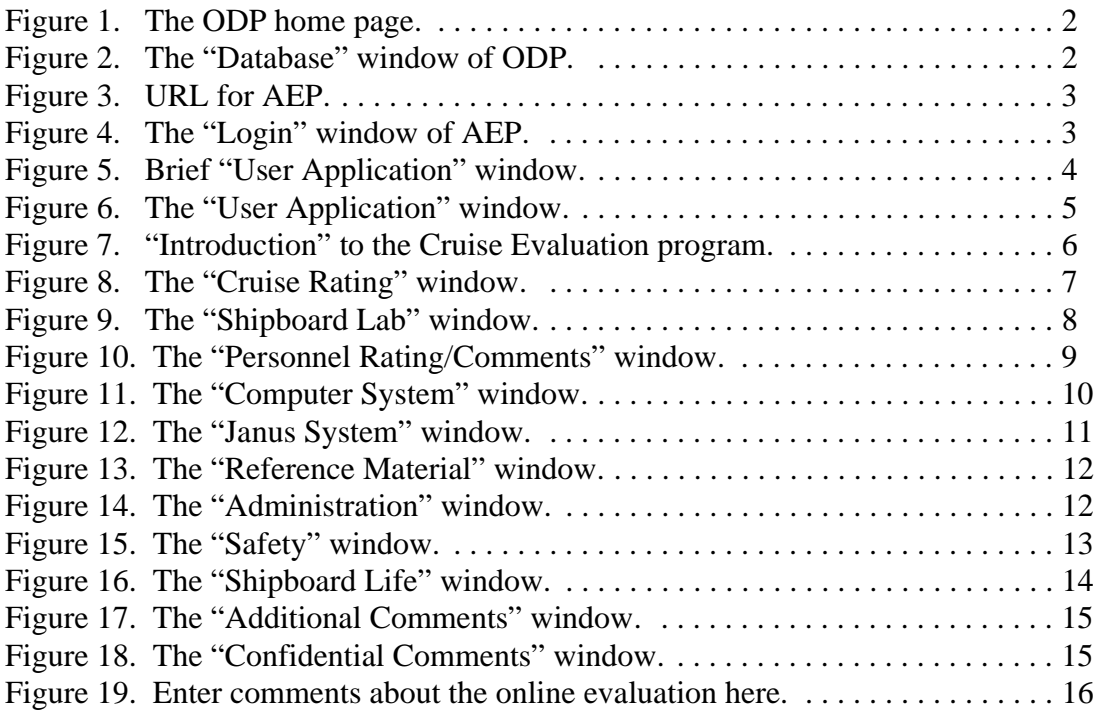

# <span id="page-3-0"></span>**[Introduction](#page-4-2)**

**Application Entry Point** (AEP) is a World Wide Web (WWW) interface temporarily located on the Janusaxp server. This program allows database users to log onto the web and use applications related to their research interests. **Cruise Evaluation** is one of several applications in the AEP list. **Cruise Evaluation** allows the scientists to make comments about their general impression of the ship facilities and personnel. The system administrator may also perform remote database maintenance with this system. All information is saved to the central database. **(Note for MCS: Cruise Evaluation is located at janusaxp/odp/plo/login.htm)**.

#### **NOTE: THIS APPLICATION CAN BE ACCESSED FOR ENTRIES, EDITING OR ADDITIONS AT ANY TIME!**

# <span id="page-3-1"></span>**Document Layout**

This document is broken into two sections. The first section covers starting the program and the login procedure. The second section displays and describes each of the evaluation windows available.

# <span id="page-4-0"></span>**Starting AEP**

### <span id="page-4-1"></span>**Accessing the Login Window**

To open the **Cruise Evaluation** application, you must first log in through AEP. To open the login window, start Netscape. If the ODP web page automatically opens:

1. Click on the **Database** prompt (See Figure1).

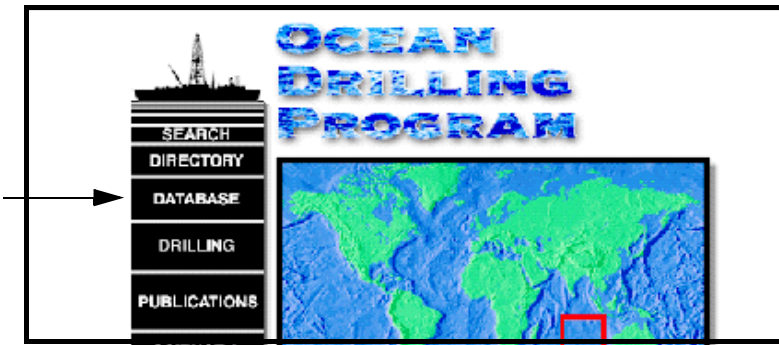

Figure 1. The ODP home page.

<span id="page-4-2"></span>• This opens the "Janus Database" window (See Figure 2). From here click on **Leg Evaluation** to access the "Login" window.

<span id="page-4-3"></span>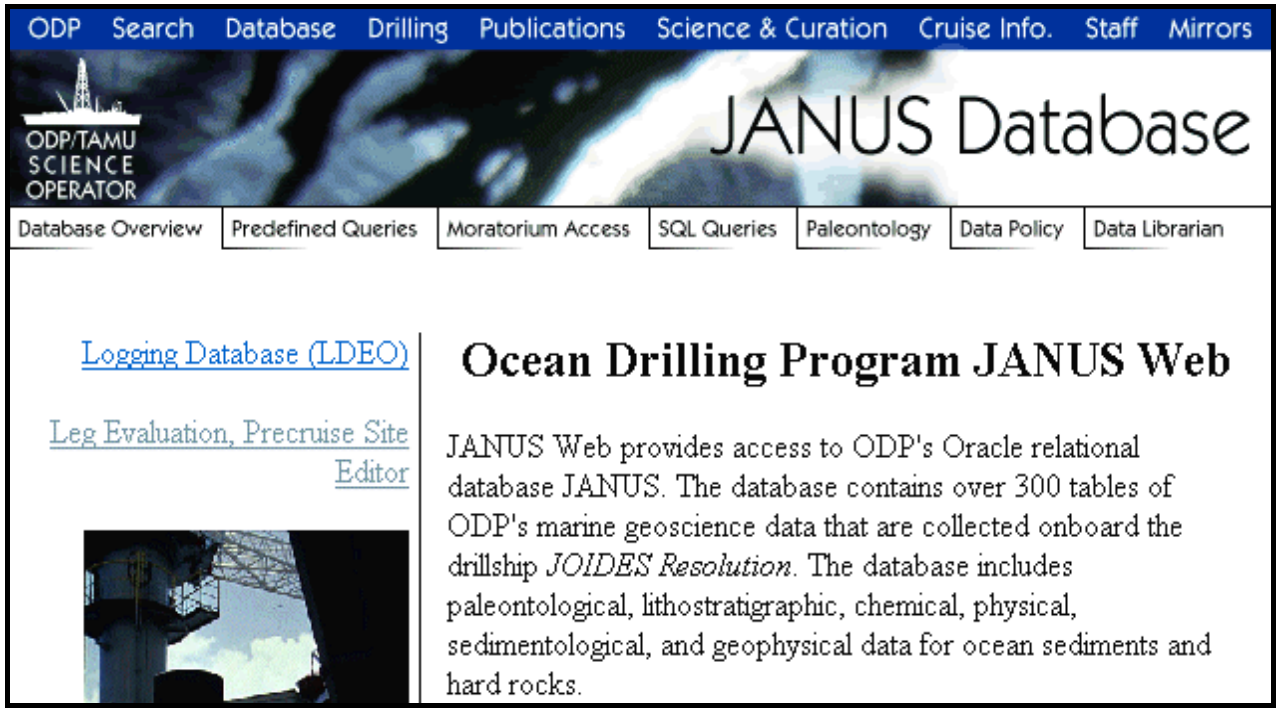

Figure 2. The "Database" window of ODP.

#### **OR, if your browser does not automatically open to the ODP web page:**

2. Type in **janusaxp/odp/login/login.htm** as the URL and click **Enter** (See Figure 3). This opens the "Login" window.

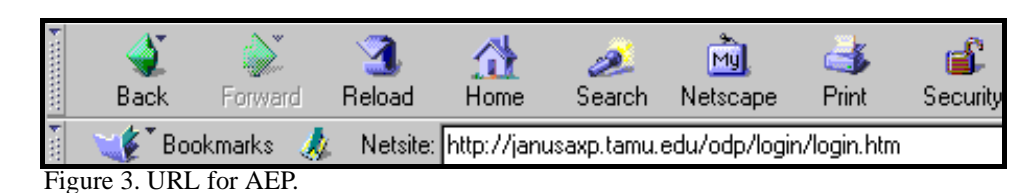

### <span id="page-5-1"></span><span id="page-5-0"></span>**The "Login" Window**

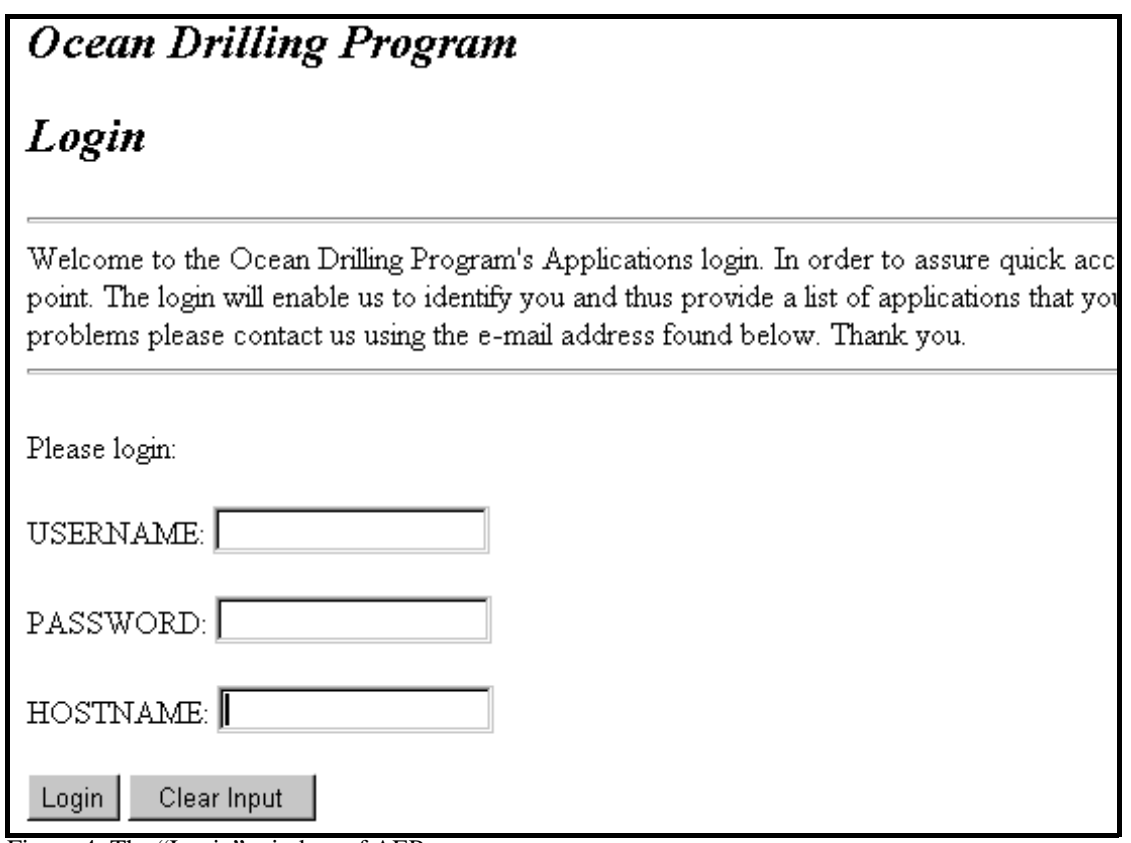

<span id="page-5-2"></span>Figure 4. The "Login" window of AEP.

- 1. Enter your **Username**, **Password**, and **Hostname** in the appropriate entry boxes. Use the mouse or the <**Tab>** key to move through the boxes.
- 2. The program uses this information to identify you, and to prepare a list of applications you can access.
- 3. If you are not an ODP scientists and do not have an **Oracle** username and password, you can still access this application. Use your **Janus** username and password. You will

then have access to at least one application: **Samples Request**.

- 4. Click **Login** to continue or **Clear Input** to clear the login information and start again.
- 5. **Only scientists have access to the Cruise Evaluation application**. If you do not have access to this application, the following screen will appear momentarily after you log in. The program will then automatically open **Samples Request**, which everyone has access to.

# **User Application**

The only application to which you have access is: Samples Request

Launching....

Please direct any questions, comments or suggestions to : janusweb@odp.tamu.edu.

<span id="page-6-1"></span>Figure 5. Brief "User Application" window.

6. If you have any questions, comments or suggestions, email the address at the bottom of the window: JanusWeb@odp.tamu.edu. If your browser is properly configured, clicking on this address will open the email form.

## <span id="page-6-0"></span>**The "User Application" Window**

The AEP program creates a list of applications you can access based on your Username and Password. *Figure 5 is an example window*. *You may not have access to all the applications listed here*.

> **Note: If you have access to only one application, it is automatically opened in the current browser window and you won't see this screen.**

# **User Application Selections**

The following applications are those indicated by your current listed privileges. If you require otl

#### Applications with their descriptions

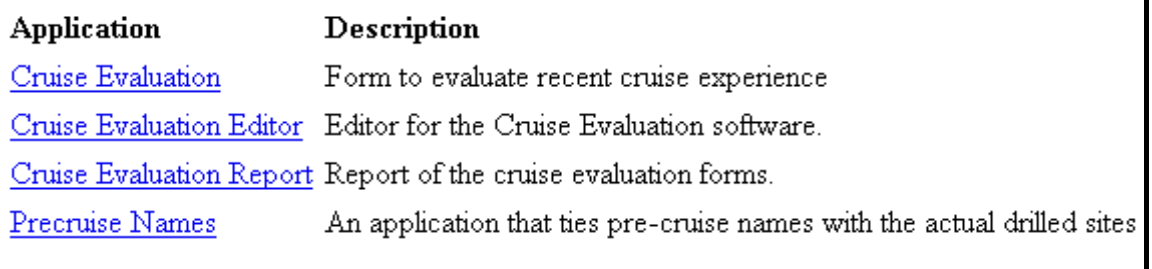

Please direct any questions, comments or suggestions to: janusweb@odp.tamu.edu.

<span id="page-7-0"></span>Figure 6. The "User Application" window.

- 1. Click on **Cruise Evaluation** to access the application.
- 2. If you have questions about any of the applications to which you have, or should have access to, contact the system administrator.

# <span id="page-8-0"></span>**The "Cruise Evaluation" Application**

This application is used to enter general comments about the ship facilities and personnel.

#### **NOTE: THIS APPLICATION CAN BE ACCESSED FOR ENTRIES, EDITING OR ADDITIONS AT ANY TIME.**

### <span id="page-8-1"></span>**The "Introduction" Window**

"Introduction" is the first window to open (see Figure 6). It provides basic information about the program and includes a list, on the left side of the screen, of available evaluation sections. Before proceeding, enter a **Leg** number and click **Submit**. Then continue with the evaluation.

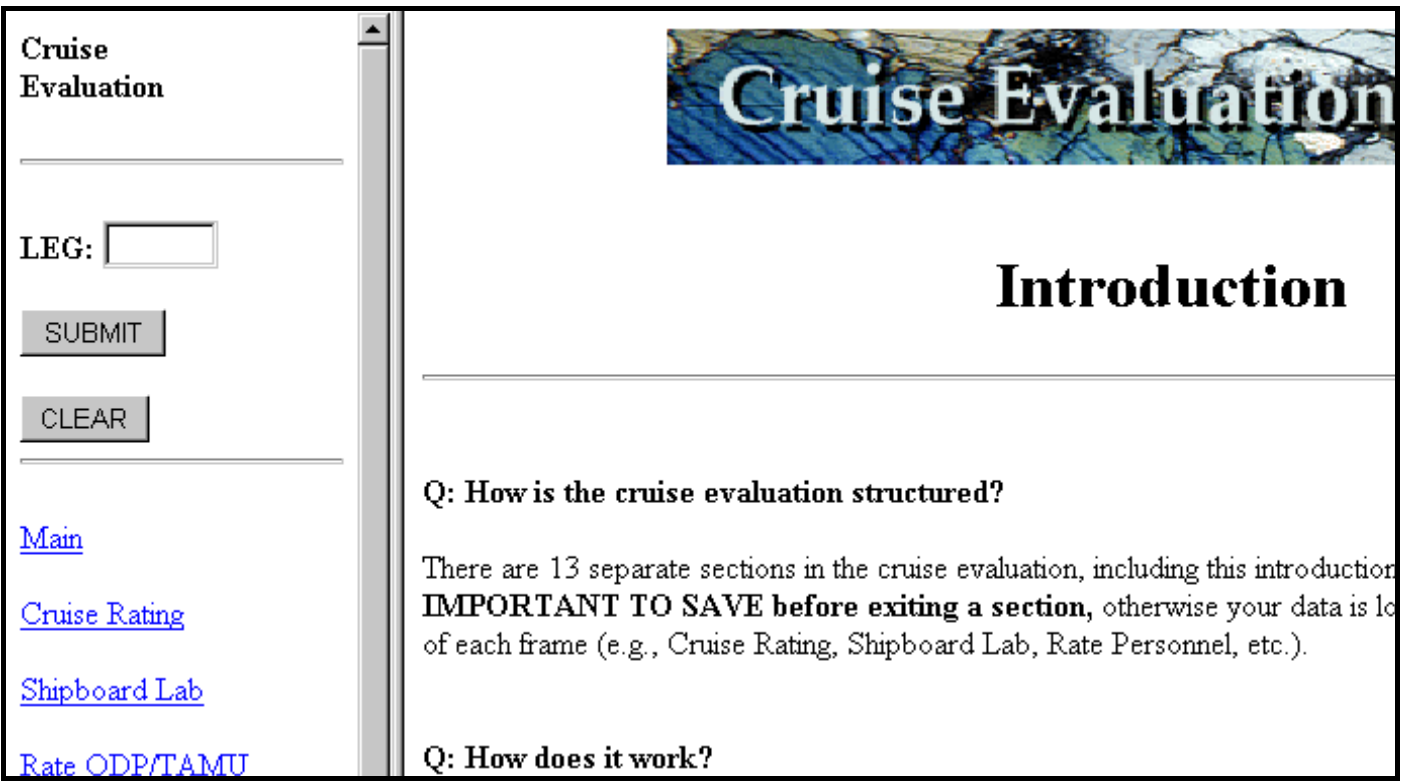

<span id="page-8-2"></span>Figure 7. "Introduction" to the Cruise Evaluation program.

1. To go through the entire on-line evaluation program in sequential order, click on the **Next Section** button at the bottom of the screen. This opens the next sequential window, "Cruise Rating".

#### **OR**

2. Click on one of the evaluation names in the side bar if you only want to **enter**, **edit**, or **add** to a specific section.

### <span id="page-9-0"></span>**The "Cruise Rating" Window**

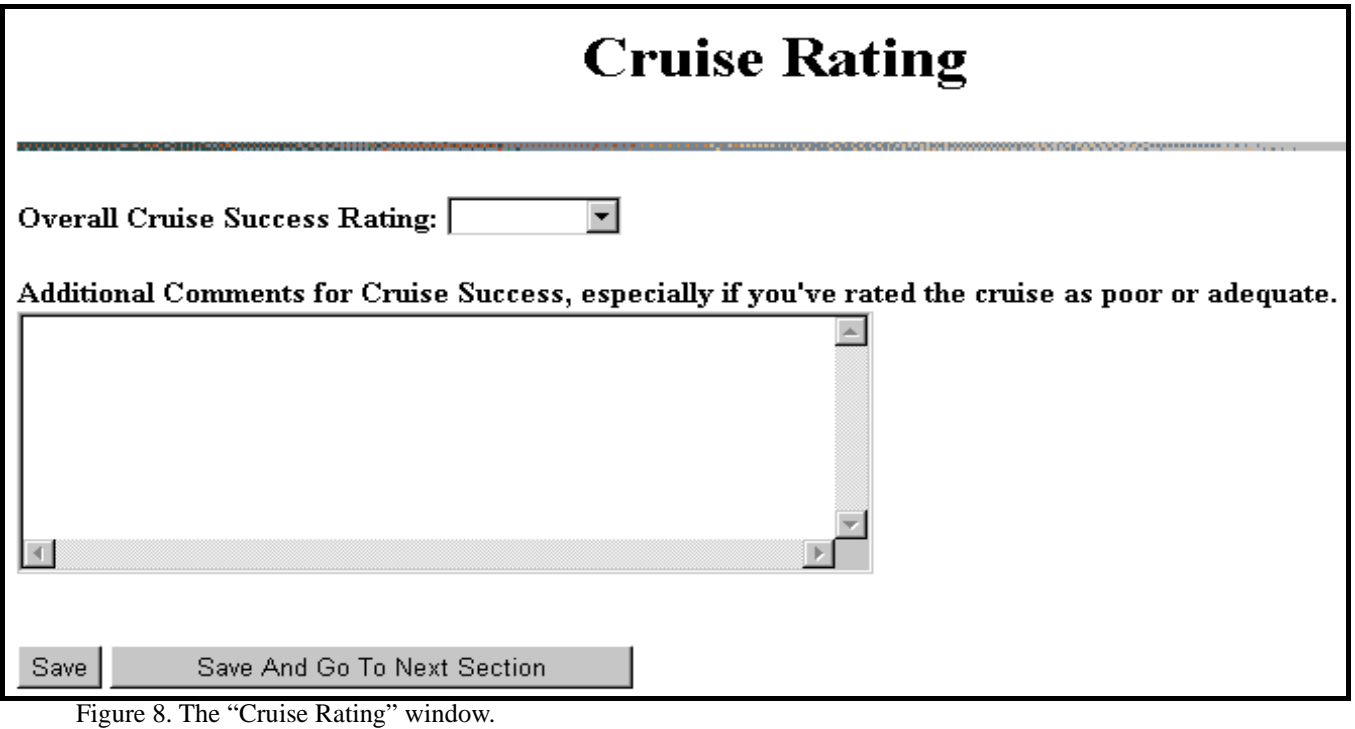

<span id="page-9-1"></span>1. Select an **Overall Cruise Success Rating**. Ratings are provided as a dropdown list:

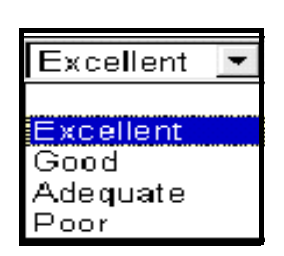

- 2. Type any additional comments into the blank entry box. It is especially important to add comments if you rated the cruise as **poor** or **adequate**.
- 3. Either click **Save** to save what you've entered, or **Save and go to Next Section** to save the information and continue through the evaluation process.

# <span id="page-10-0"></span>**The "Shipboard Lab" window**

This window contains 7 entry boxes for ratings and/or recommendations of the shipboard labs (See Figure 8). The following figure does not show all of the questions.

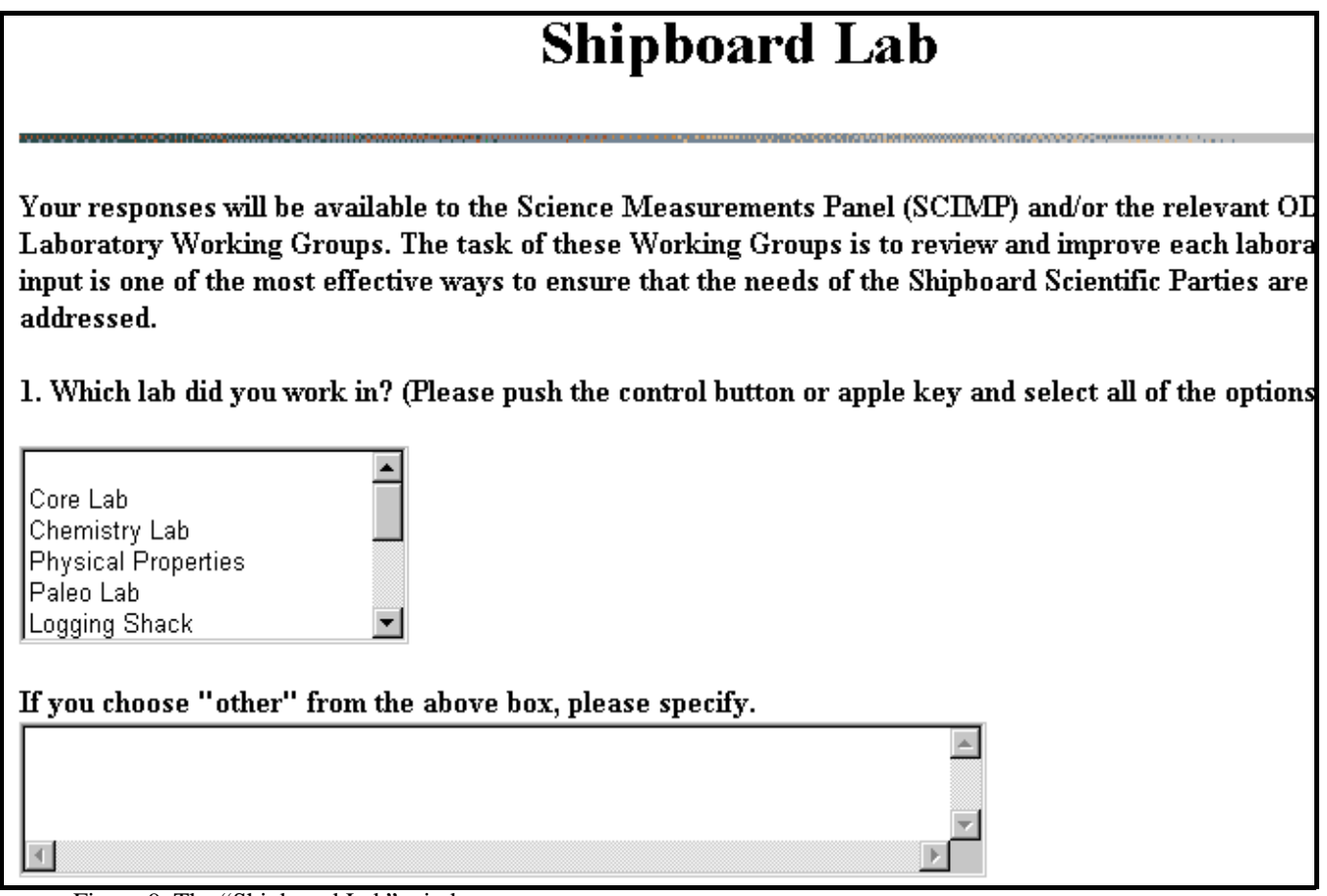

<span id="page-10-1"></span>Figure 9. The "Shipboard Lab" window.

- 1. Each question gives directions for selecting and entering information (e.g. See question #1 in Figure 8).
- 2. Some questions use a dropdown list; others have scrolldown lists.
- 3. To select more than one option (e.g. question #1 you can select more than one lab), hold down the control button or the apple key while clicking on each selection.
- 4. Fill out all the information and **Save** before continuing or exiting.

### <span id="page-11-0"></span>**The "Personnel Rating/Comments" Window**

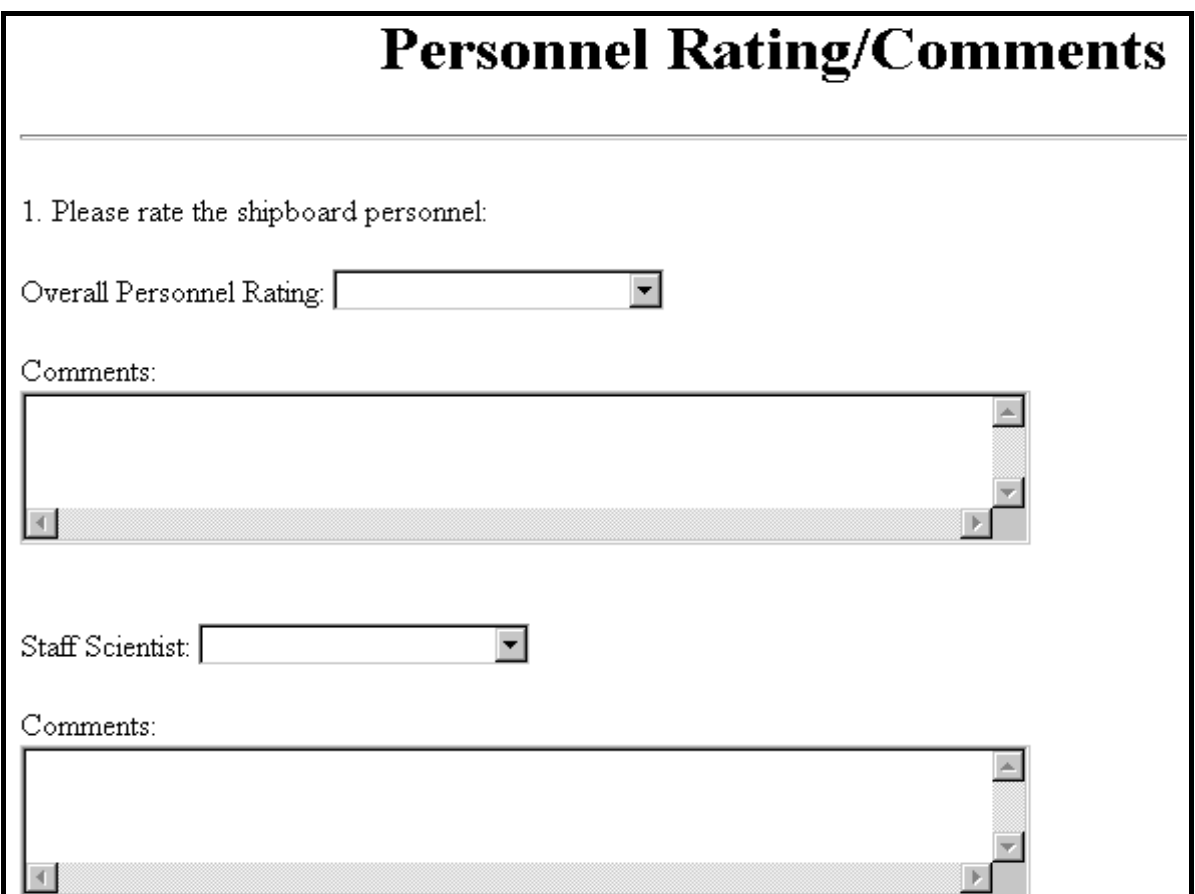

<span id="page-11-1"></span>Figure 10. The "Personnel Rating/Comments" window.

1. This window allows you to rate the following groups of personnel: overall personnel, staff scientist, ops manager, lab officer, technicians, co-chiefs, and science party. **Use the dropdown list to select a rating**.

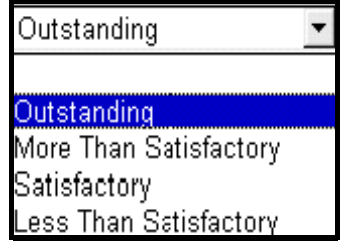

- 2. Each rating is accompanied by a **Comments** window. Enter any additional information or comments here.
- 3. Be sure to **Save** before continuing or exiting.

# <span id="page-12-0"></span>**The "Computer System" Window**

Use this window to rate the computer systems and software, the efficiency and effectiveness of use, and any problems or recommendations that you have. Figure 10 does not show the entire window.

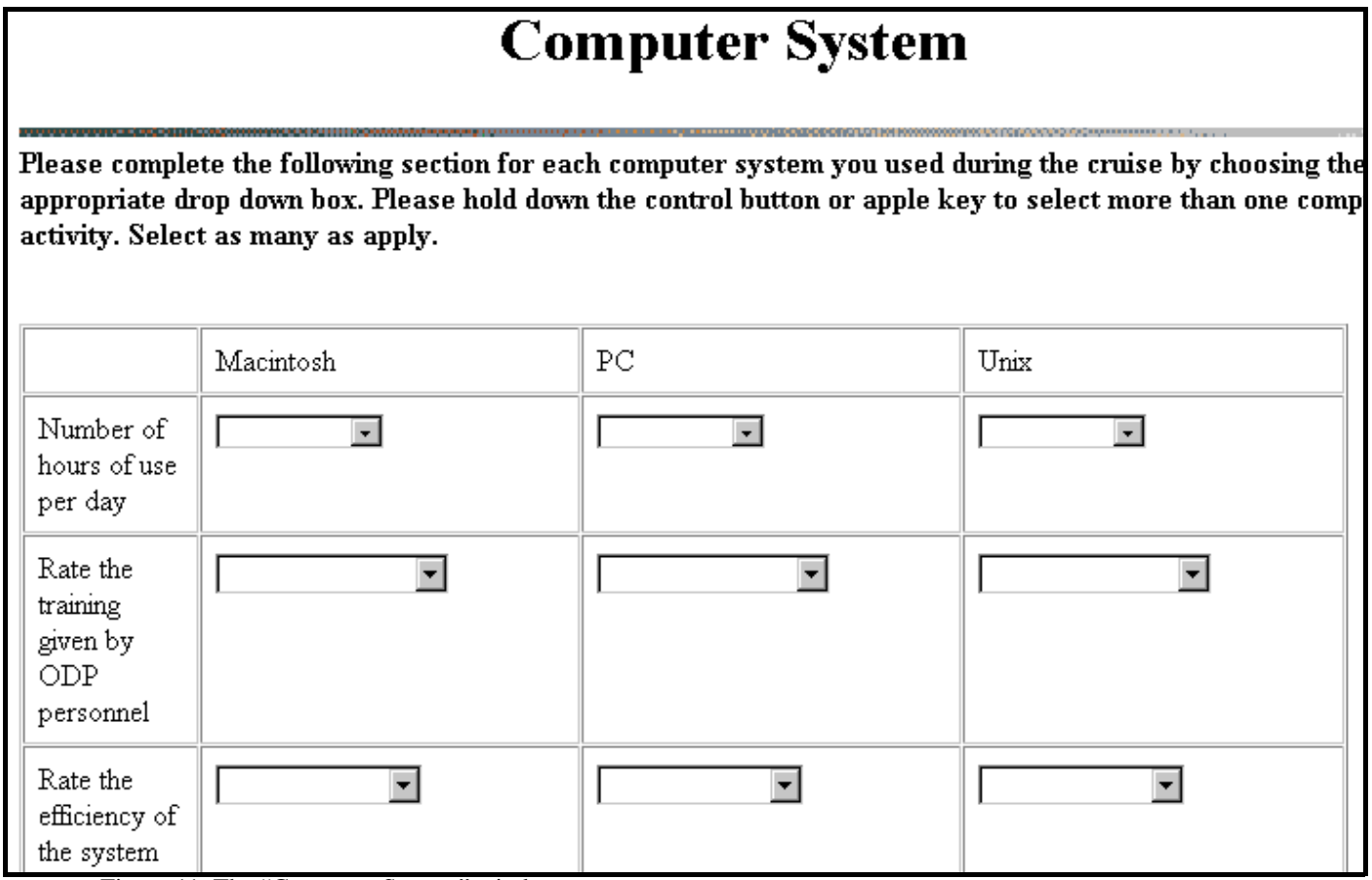

<span id="page-12-1"></span>Figure 11. The "Computer System" window.

1. Most of the ratings have dropdown lists. For example, the following figure is the dropdown list for "Number of hours of use per day".

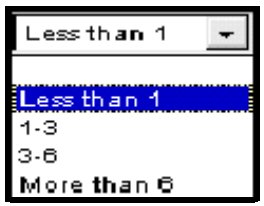

- 2. Select a rating for each computer system you used. If you did not use one of the systems, select the "blank" choice.
- 3. Enter any comments or recommendations into the comment boxes. Be sure to save your data before continuing.

#### **Ocean Drilling Program**

# <span id="page-13-0"></span>**The "Janus System" Window**

This window has two columns for entering information about the **Janus System**. Note that Figure 11 does not show the entire **Janus System** Window.

| <b>JANUS System</b>       |                                                                                                    |                                                                                                    |
|---------------------------|----------------------------------------------------------------------------------------------------|----------------------------------------------------------------------------------------------------|
|                           | Did you find any problems using the<br>JANUS applications, uploading your<br>data to the JANUS database, or<br>accessing data from the web? If yes,<br>please provide details. | If you could not upload your data to the<br>JANUS database, please provide the<br>name of the server and folder where you<br>placed your data files? |
| <b>JANUS</b><br>Chemistry |                                                                                                    |                                                                                                    |
| JANUS Core                |                                                                                                    |                                                                                                    |
| <b>JANUS</b><br>Curation  |                                                                                                    |                                                                                                    |

<span id="page-13-1"></span>Figure 12. The "Janus System" window.

- 1. In the first column, enter comments about any problems that you encountered with Janus applications, uploading, or accessing data.
- 2. In the second column, provide server and file names where you placed any data other than in the Janus central database.
- 3. Comment on any of the following Janus applications: Chemistry, Core, Curation, MST, Operations, Paleontology, Physical Properties, Splicer, Sample, X-Ray, and Web Reports.
- 4. **Save** your comments before continuing or exiting.

### <span id="page-14-0"></span>**The "Reference material" Window**

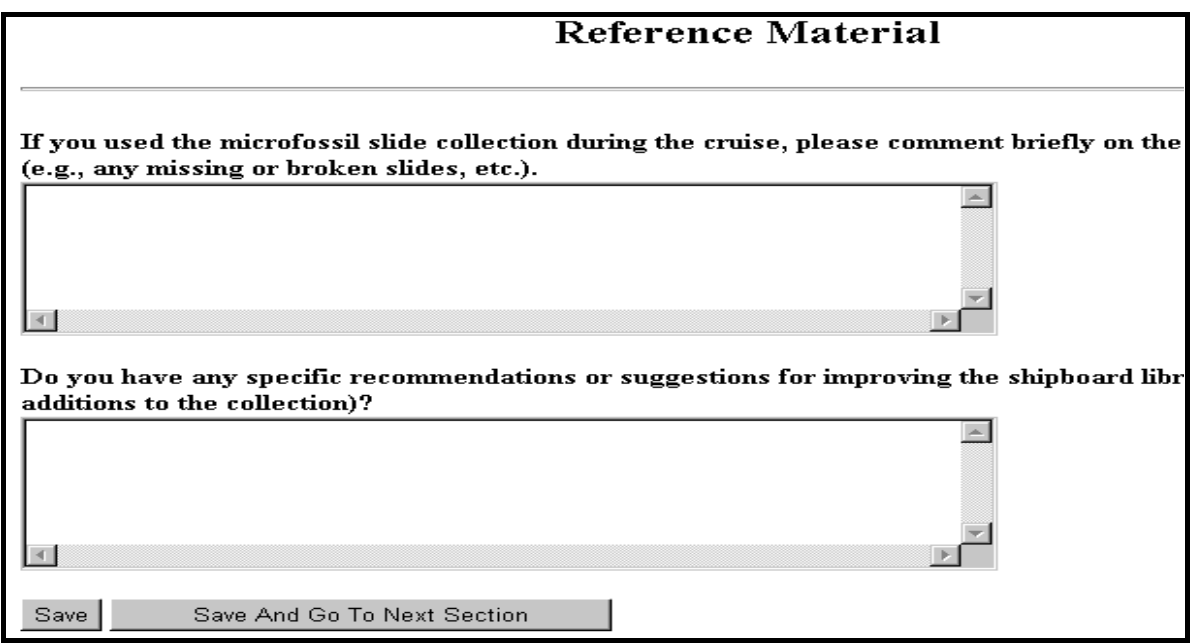

<span id="page-14-2"></span>Figure 13. The "Reference Material" window.

- 1. Comment on the condition of the Microfossil Slide Collection.
- 2. Make any recommendations or suggestions for improving the shipboard library.
- 3. Be sure to **Save** before continuing or exiting.

# <span id="page-14-1"></span>**The "Administration" Window**

Enter any comments or suggestions regarding general administrative requirements in this entry box. Be sure to **Save** before continuing or exiting.

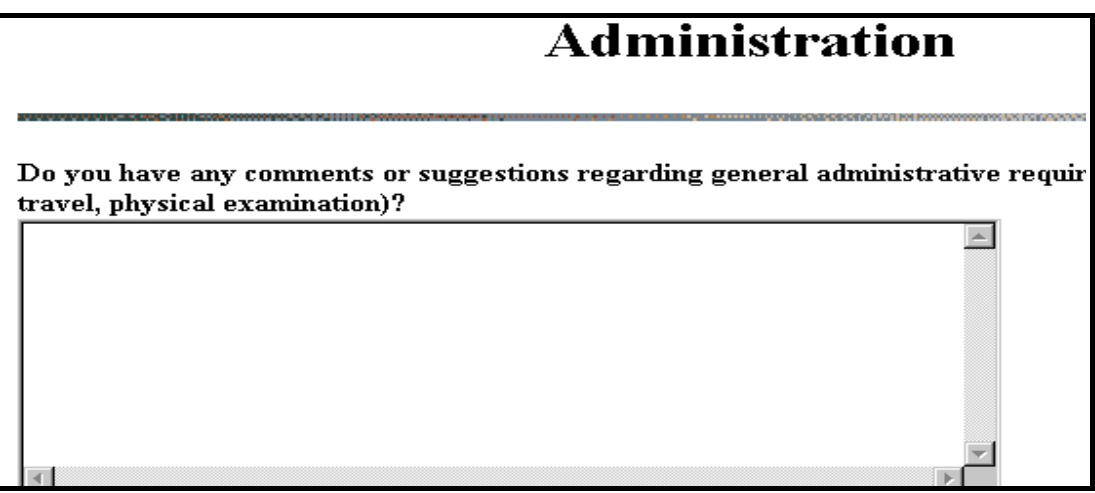

<span id="page-14-3"></span>Figure 14. The "Administration" window.

# <span id="page-15-0"></span>**The "Safety" Window**

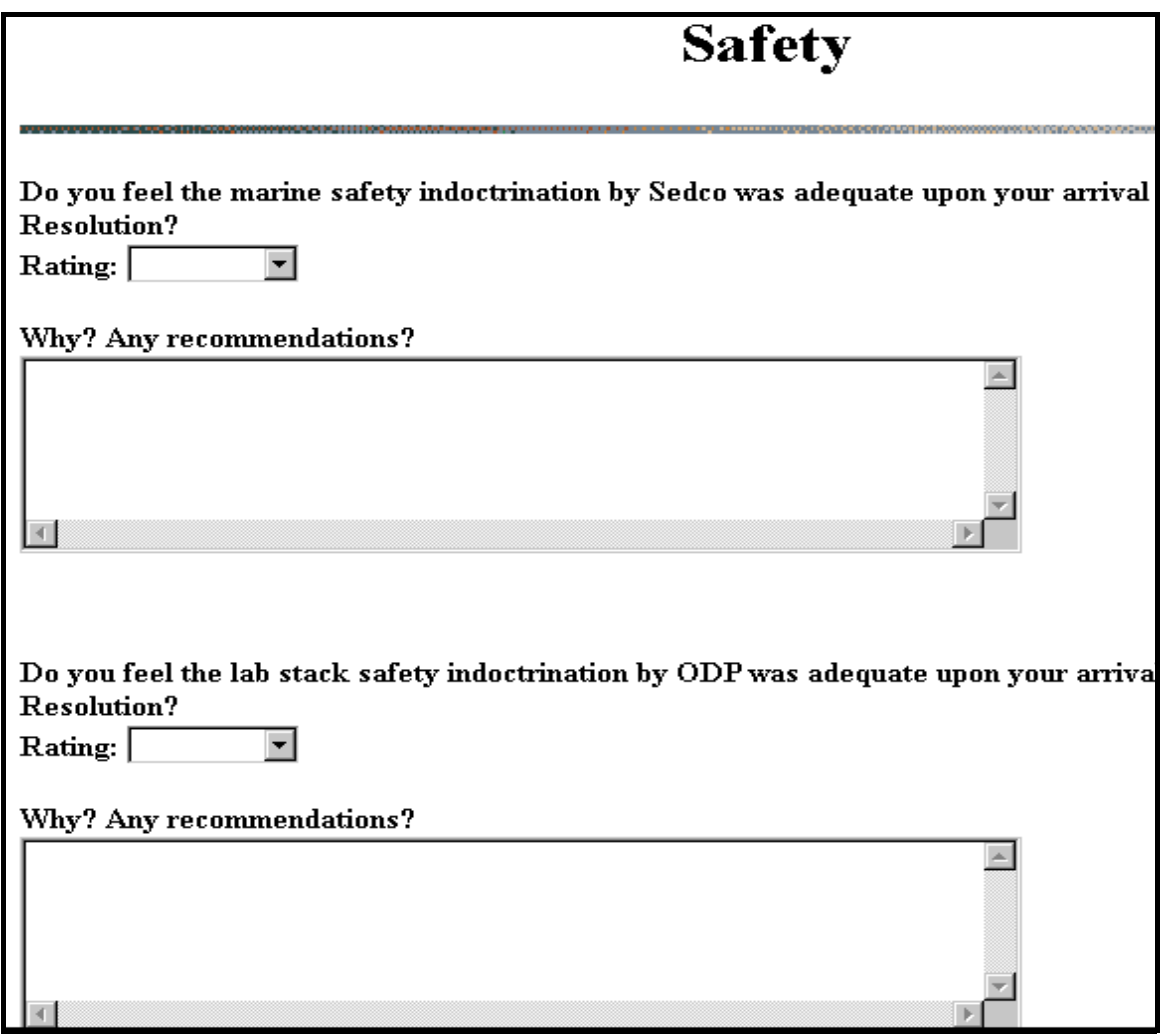

<span id="page-15-1"></span>Figure 15. The "Safety" window.

1. Rate the marine safety instructions by Sedco, and the lab stack safety instructions by ODP using the dropdown lists provided:

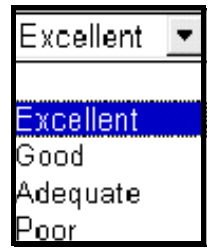

- 2. Add any comments or recommendations you have for each.
- 3. Be sure to **Save** before continuing or exiting.

# <span id="page-16-0"></span>**The "Shipboard Life" Window**

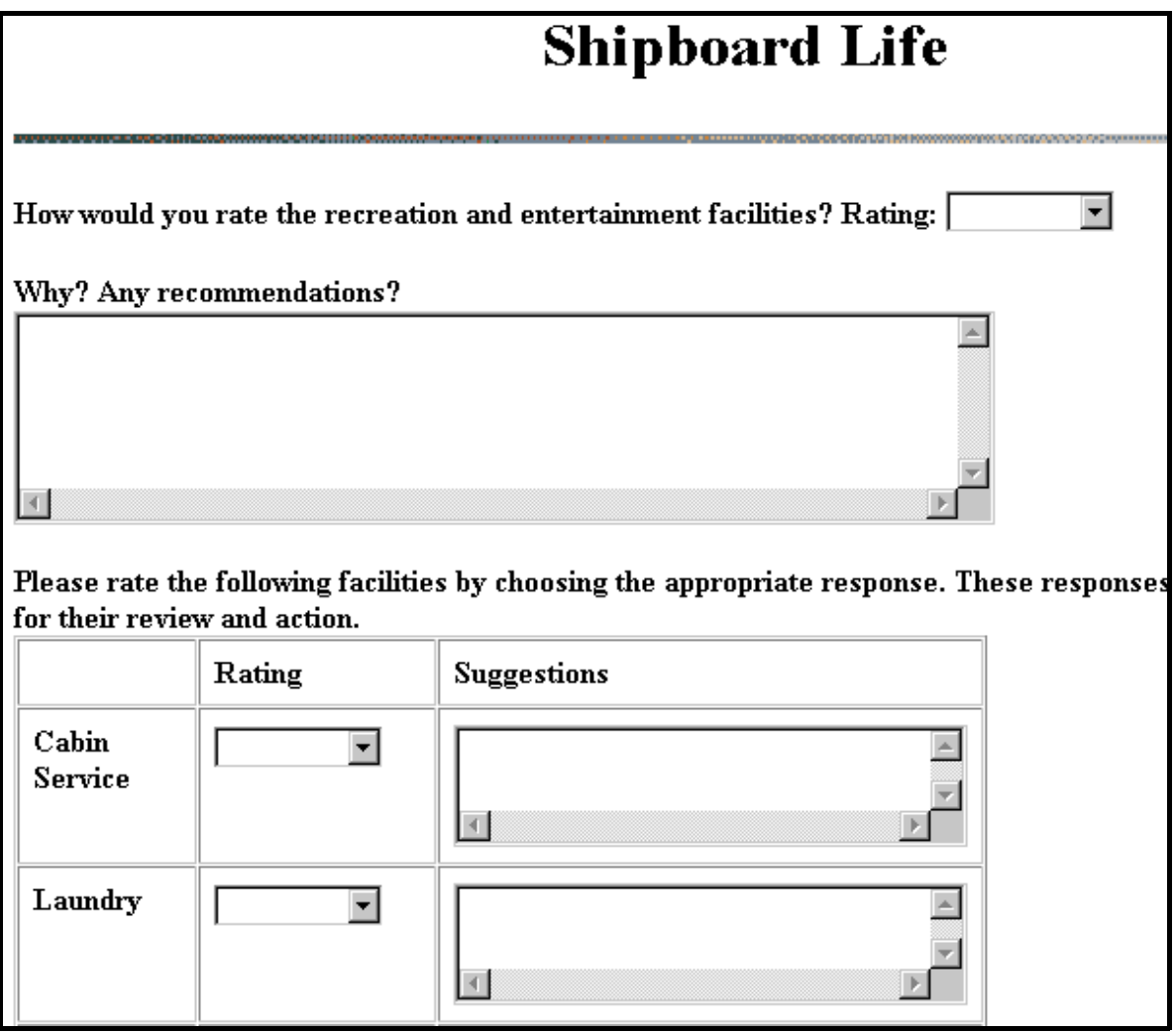

<span id="page-16-1"></span>Figure 16. The "Shipboard Life" window.

- 1. Rate the recreation and entertainment facilities provided using one of the dropdown list options. Add any comments or recommendations you have for these facilities.
- 2. Rate the Cabin Service, Laundry, and Galley using the dropdown lists provided. Add any comments or suggestions you have.
- 3. Be sure to **Save** before continuing or exiting.

# <span id="page-17-0"></span>**The "Additional Comments" Window**

Provide additional comments about any aspect of the cruise that you might have. Be sure to **Save** before continuing or exiting.

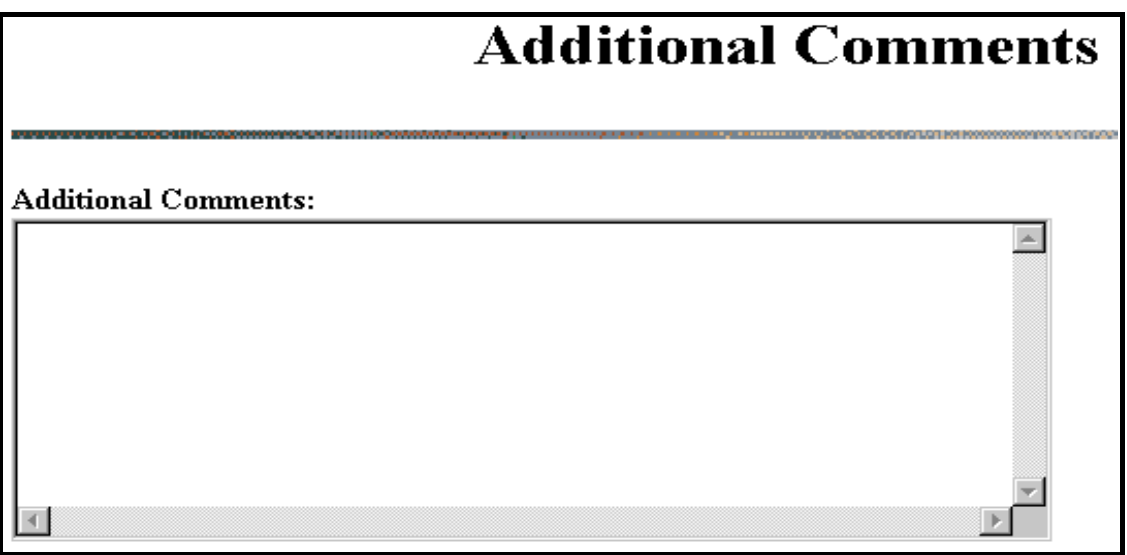

<span id="page-17-2"></span>Figure 17. The "Additional Comments" window.

# <span id="page-17-1"></span>**The "Confidential Comments" Window**

Any comments made on this window will **NOT** be compiled with the rest of the cruise evaluation forms. Be sure to **Save** before continuing or exiting.

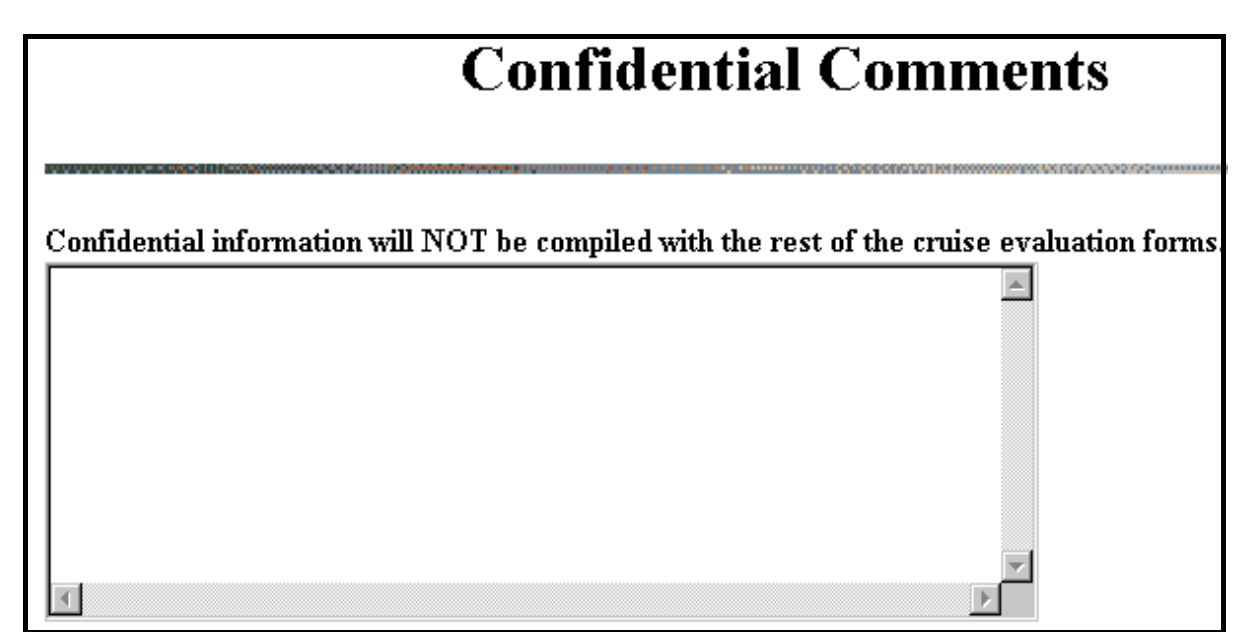

<span id="page-17-3"></span>Figure 18. The "Confidential Comments" window.

# <span id="page-18-0"></span>**Evaluation Form Comments**

Enter any comments you have about this online evaluation form. Once you are done, **Save** your comments and **Exit** the program. *The evaluation is complete*.

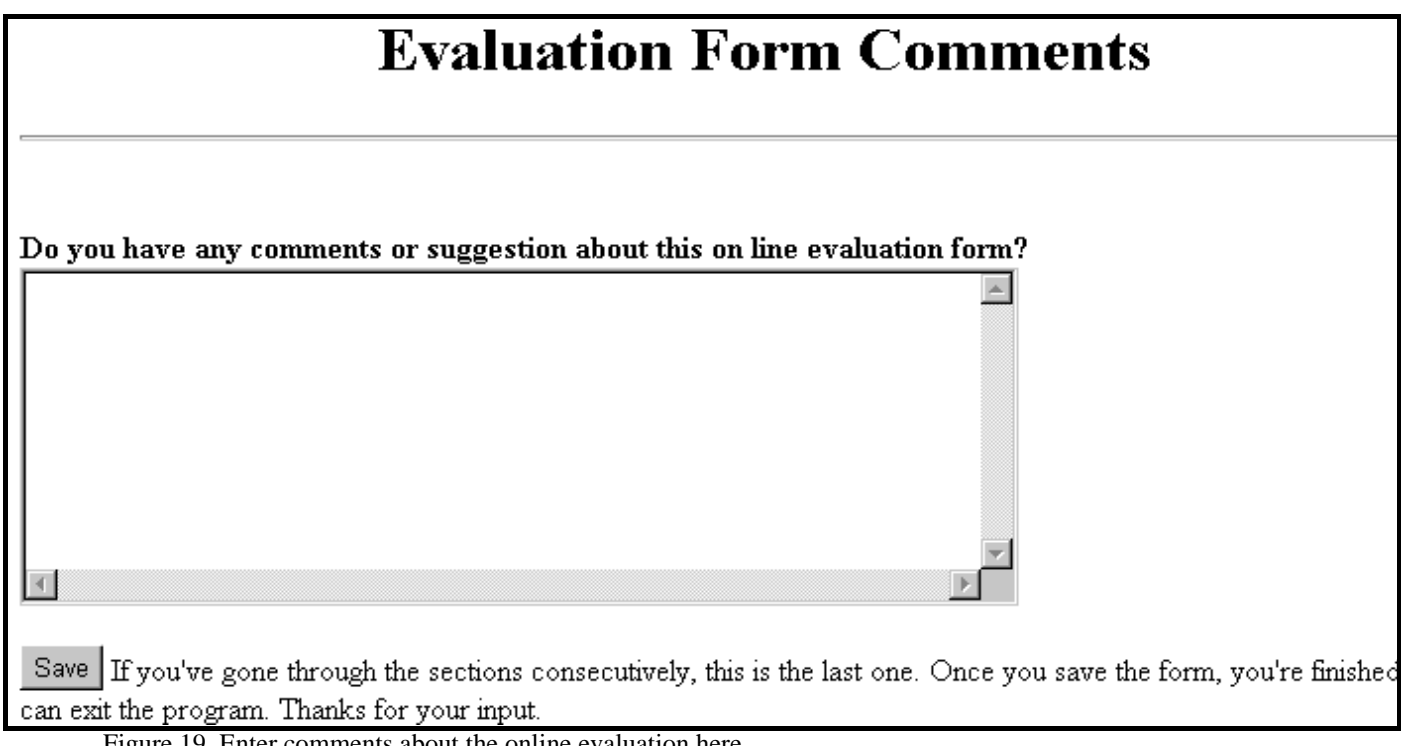

<span id="page-18-1"></span>Figure 19. Enter comments about the online evaluation here.